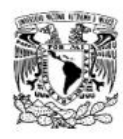

ESCUELA NACIONAL<br>DE LENGUAS, LINGÜÍSTICA<br>Y TRADUCCIÓN UNAM **ENALL** 

Departamento de Ruso, Lenguas Asiáticas y<br>Griego Moderno

## **HSK y HSKK Guía para el pre-registro en línea**

- 1. Ingresa a la págin[a http://www.chinesetest.cn/index.do](http://www.chinesetest.cn/index.do)
- 2. En la esquina superior derecha selecciona el idioma de tu preferencia.

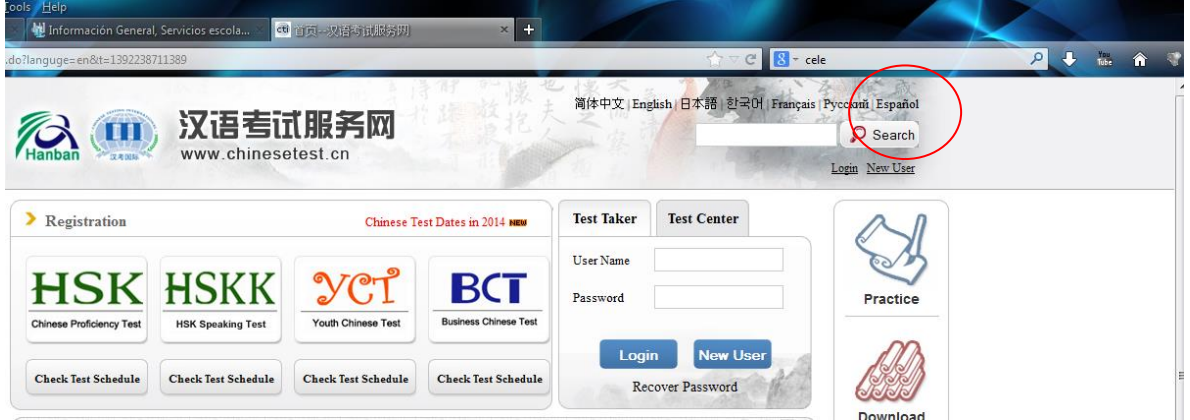

3. Regístrate como usuario de la página para poder realizar posteriormente la inscripción al examen HSK.

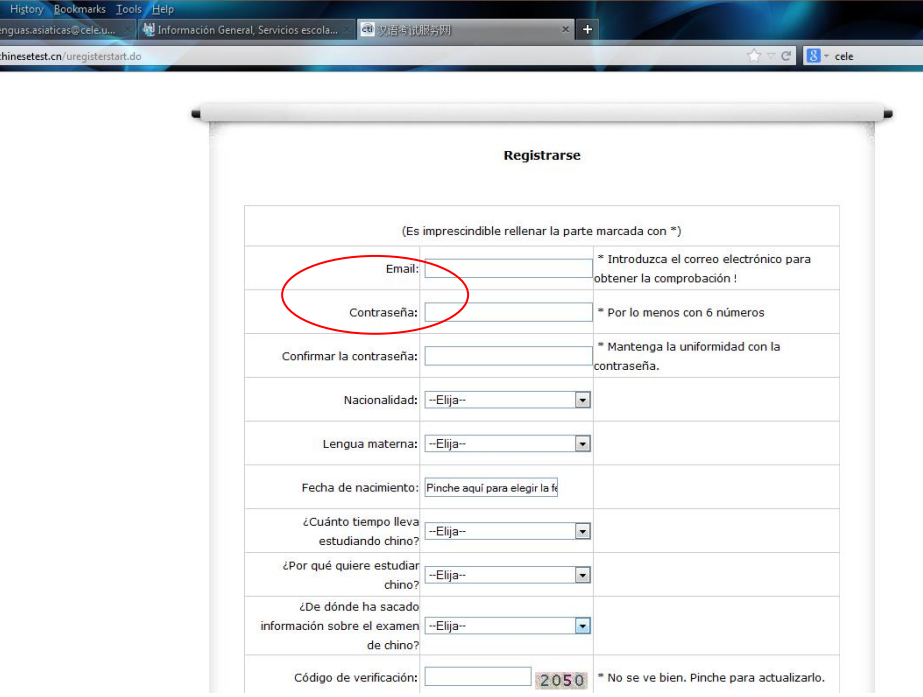

\*\*Te recomendamos **que guardes en un lugar seguro estos datos (email-contraseña) para futuras inscripciones al examen HSK.**

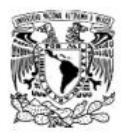

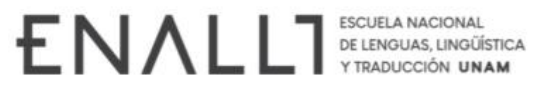

**OBA** Departamento de Ruso, Lenguas Asiáticas y Griego Moderno

4. Una vez realizado tu registro, se visualizará la siguiente pantalla. Da click en "Regístrate ahora" para seleccionar el nivel de HSK que deseas realizar.

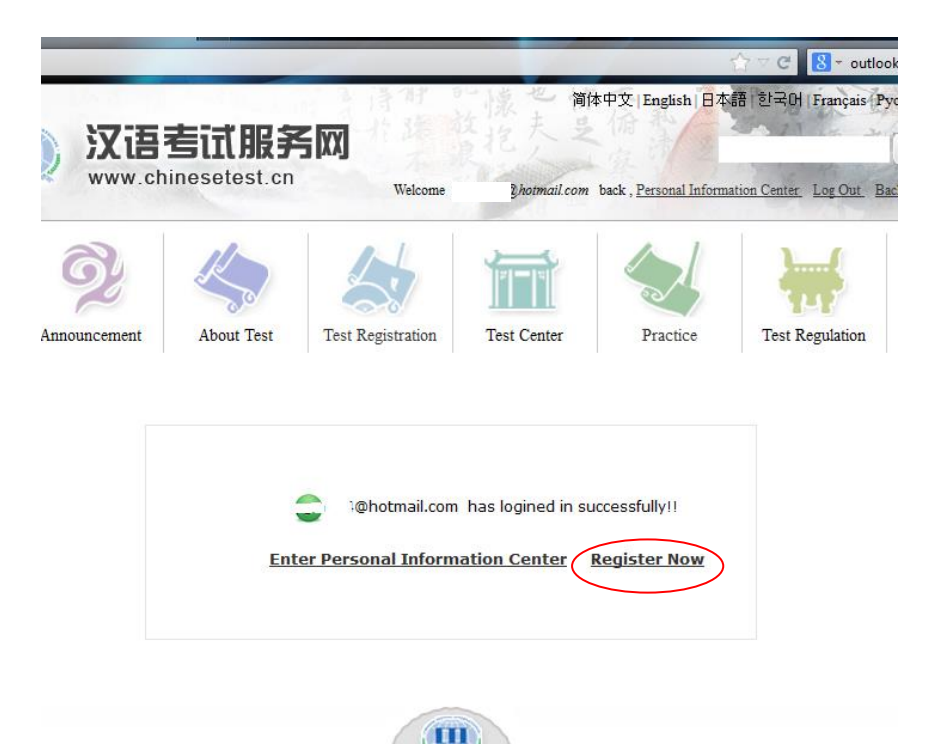

5. Selecciona el nivel que desees realizar: Chinese proficiency test seis niveles (**Examen escrito)** o HSK Speaking (Básico, Intermedio o Avanzado) Por ejemplo, para inscribirte al examen escrito de HSK 1, haz click en donde se indica a continuación:

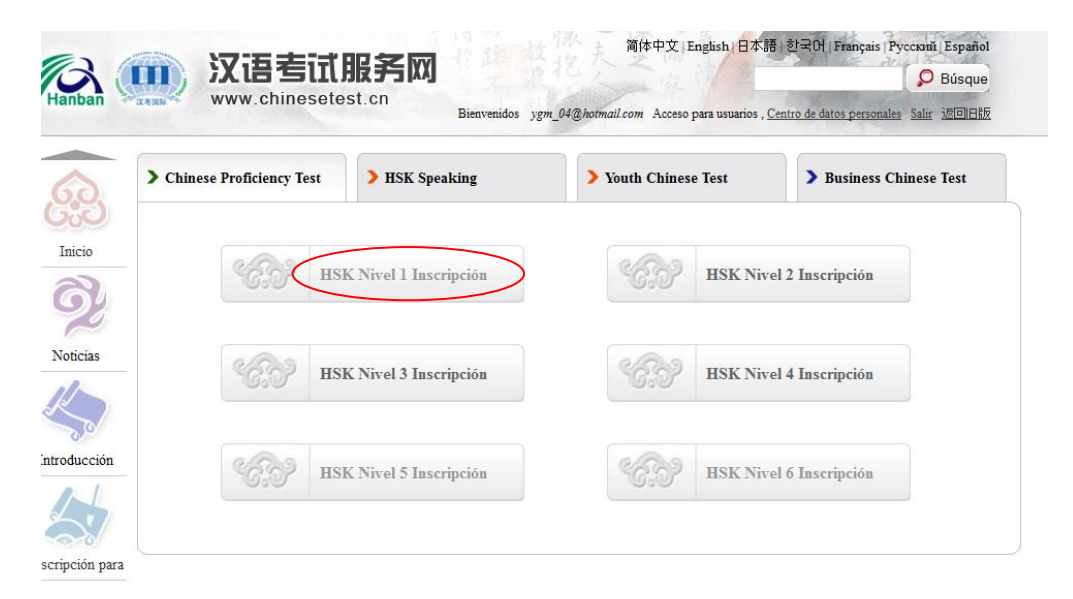

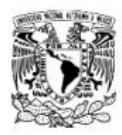

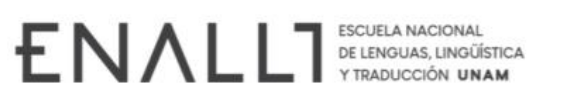

Departamento de Ruso, Lenguas Asiáticas y Griego Moderno

## 6. Da click en "**Apúntese**"

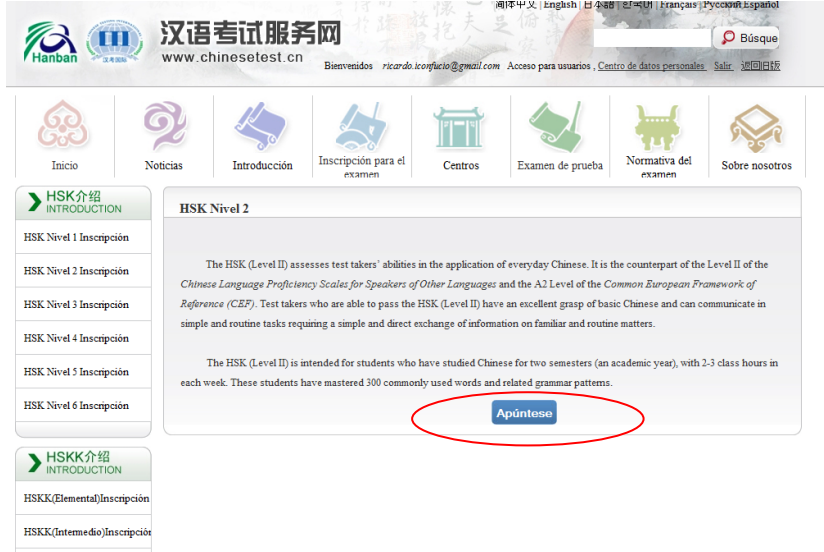

7. Continúa llenando los datos que la página te solicita. **CUIDA QUE** las opciones que elijas correspondan a la ilustración de abajo (América/México/**Manuscrito**/**UNAM, ENALLT** /2023-05-14). Después, haz click en "Entregar". **NOTA**: Si bien en el sistema de registro, la fecha del examen es domingo 14 de mayo, debido a cuestiones administrativas, el examen se aplicará el **SÁBADO 13 DE MAYO**

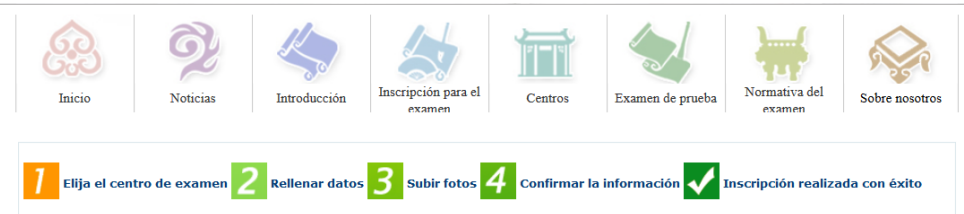

## HSK Nivel 1 Elija el centro de examen (inscripción)

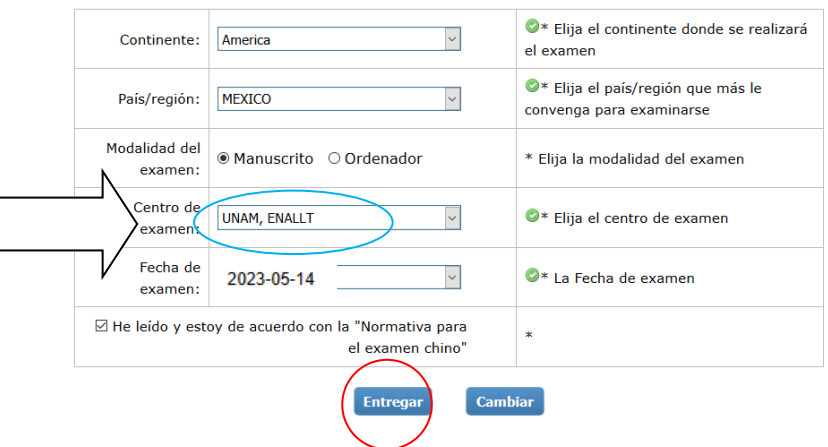

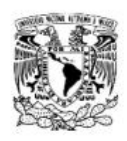

ESCUELA NACIONAL<br>DE LENGUAS, LINGÜÍSTICA<br>Y TRADUCCIÓN UNAM **ENALL** 

COA Departamento de Ruso, Lenguas Asiáticas y Griego Moderno

8. A continuación verás la siguiente pantalla; llena el formulario con tus datos personales. En el apartado "Nombre y apellidos" utiliza el siguiente formato APELLIDO PATERNO, APELLIDO MATERNO, NOMBRE(S); En el apartado "Tipo de documento de identidad" elige "Documento nacional de identidad" y escribe tu clave de elector INE, número de licencia o pasaporte que usarás para identificarte el día del examen, y haz click en "El siguiente".

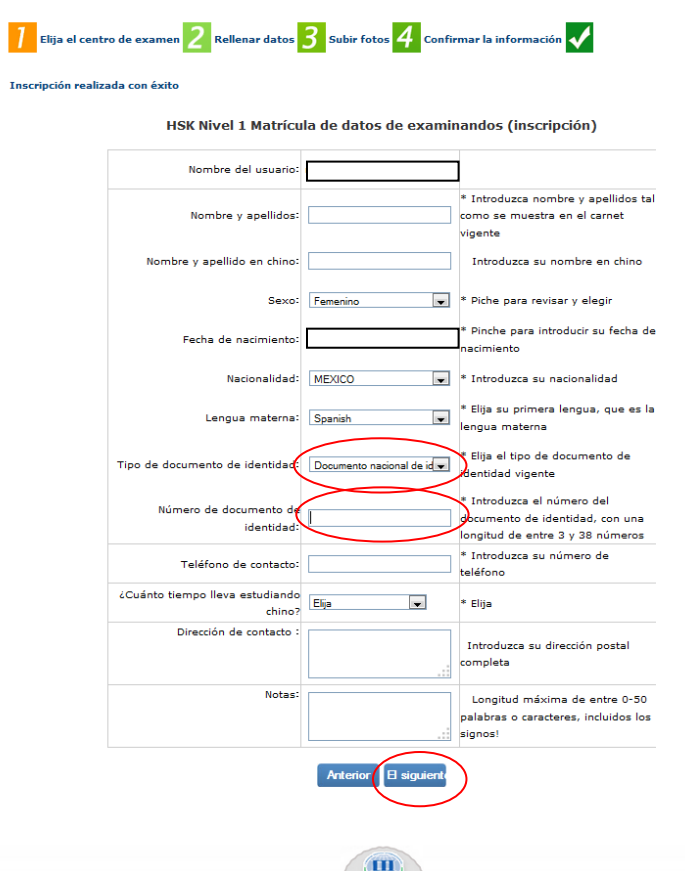

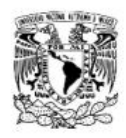

ESCUELA NACIONAL **ENALL** DE LENGUAS, LINGÜÍSTICA Y TRADUCCIÓN UNAM

CON Departamento de Ruso, Lenguas Asiáticas y Griego Moderno

9. Enseguida aparecerá la siguiente pantalla:

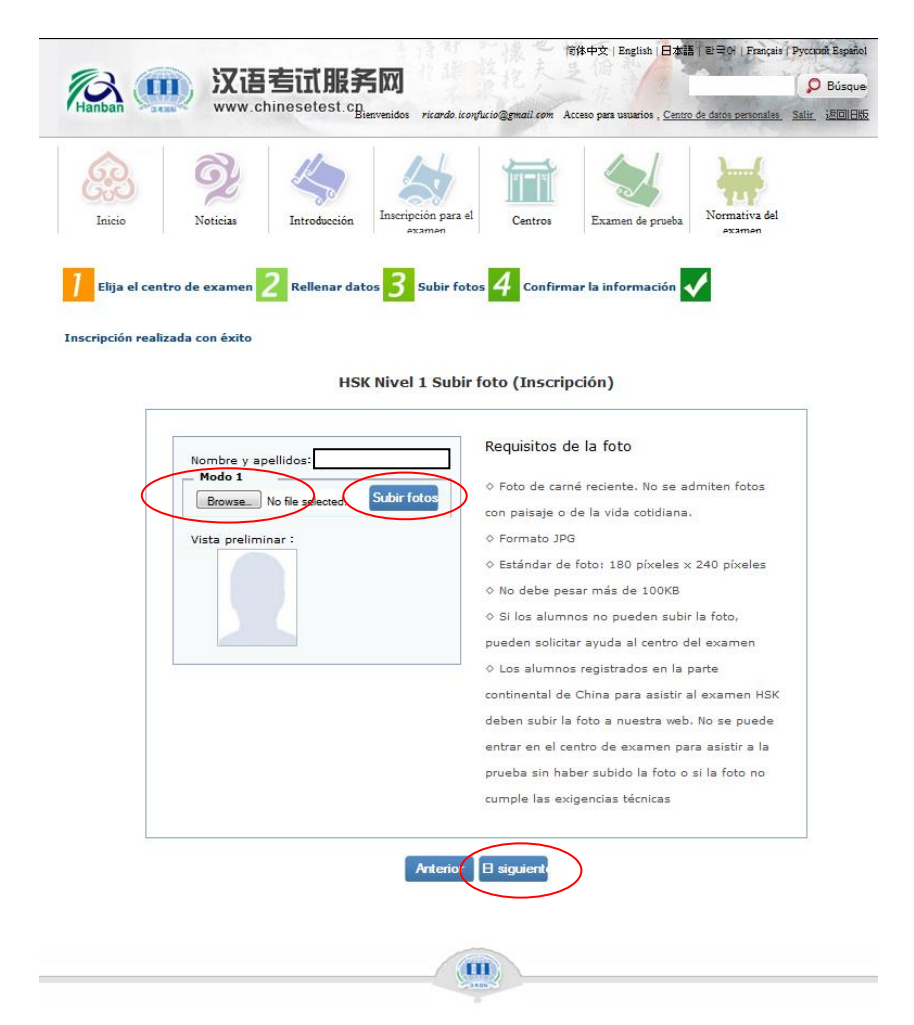

Da click en "Browse", elige el archivo de tu foto en tu computadora.

Cuida que respete los requisitos establecidos. Favor de no subir "selfies".

NOTA: **Para los exámenes HSK 3, HSK4, HSK5, HSK6 y los tres niveles del examen oral es OBLIGATORIO SUBIR ESTA FOTOGRAFÍA**. Para los niveles 1, 2 y 3, no es indispensable adjuntar la foto.

Al concluir, haz click en "Subir Fotos" y posteriormente en "El siguiente".

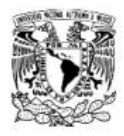

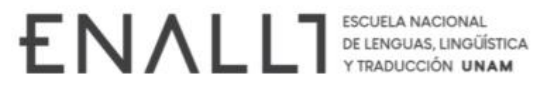

 $\sum_{c}^{\nu_c}$ <br>Departamento de Ruso,<br>' Lenguas Asiáticas y<br>Griego Moderno  $b^4$ 

10. En la siguiente pantalla se visualizarán tus datos.

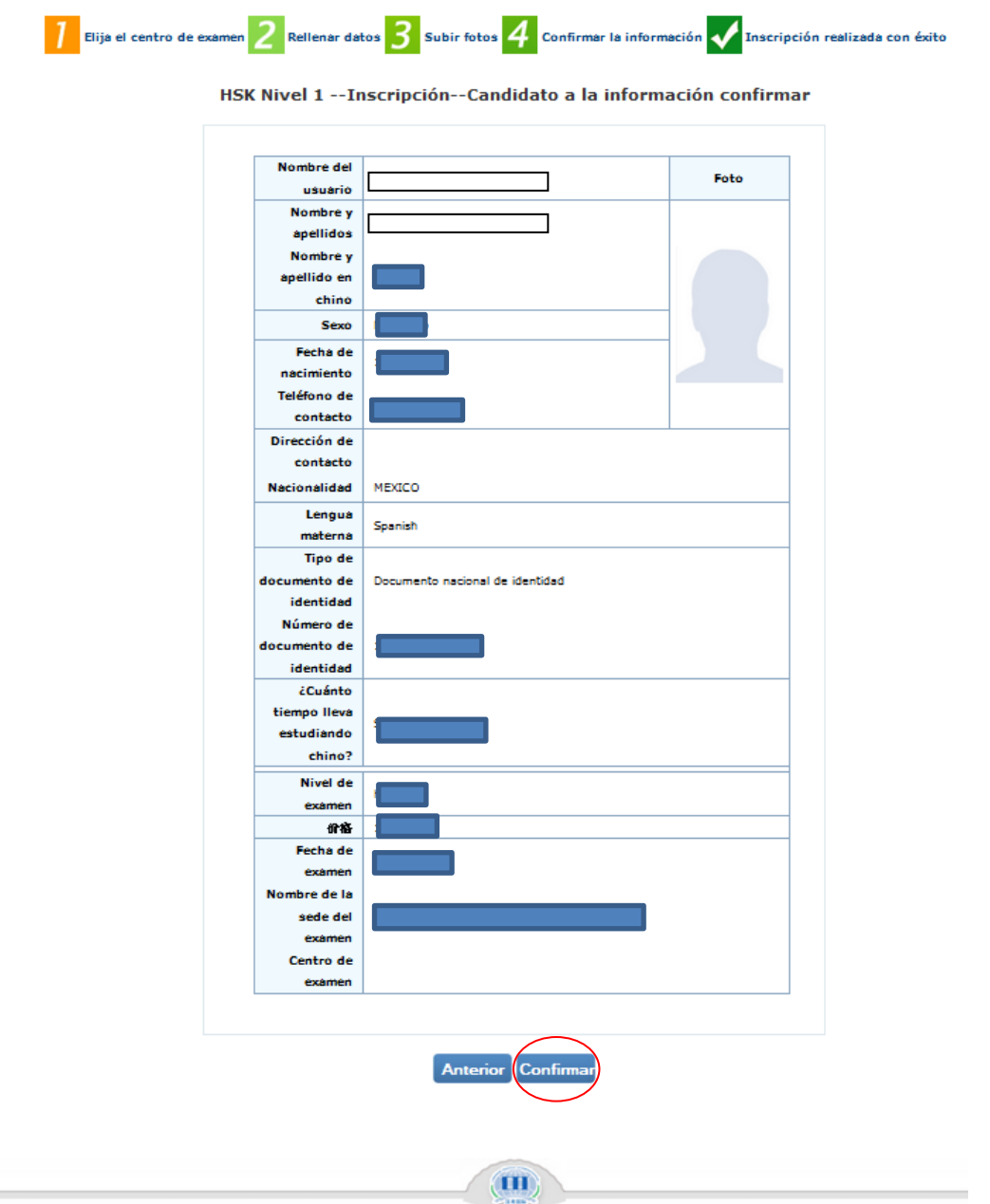

Cerciórate de que la información sea correcta y da click en "Confirmar".

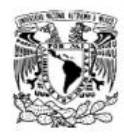

ESCUELA NACIONAL ENAL DE LENGUAS, LINGÜÍSTICA **TRADUCCIÓN UNAM** 

Departamento de Ruso, Lenguas Asiáticas y Griego Moderno

11. Por último, aparecerá en pantalla el siguiente mensaje:

Inscripción realizada con éxito. Se ha enviado la carta de confirmación al correo que ha indicado.

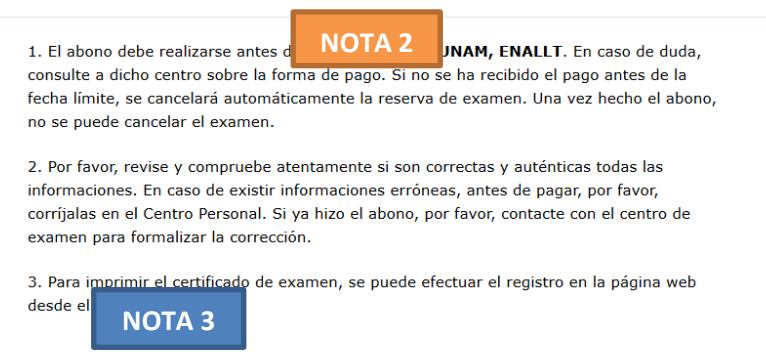

Este es un mensaje predeterminado que la ENALLT no puede modificar. Al respecto, hacemos las siguientes aclaraciones:

 EL sistema **NO ENVÍA UNA CARTA DE CONFIRMACIÓN** del registro. La confirmación se envía una vez que la ENALLT valida los pagos. **NOTA 1**

La fecha límite para realizar el abono correspondiente es en la que la sede debe notificar el número de exámenes solicitados. Debido a que esta fecha no considera días no laborales y tiempos de gestión interna de la ENALLT, favor de tener en consideración que nuestra fecha límite de pago es **jueves 13 de abril de 2023. NOTA 2**

El "certificado de examen", al cual se hace alusión en el punto número tres, te será entregado el día del examen. Este documento se le conoce también como "pase de admisión" e incluye los datos que deberás llenar en la hoja de respuestas. **NOTA 3** 

Una vez finalizado el pre-registro, acude a la ventanilla de Servicios Escolares de la ENALLT, ubicada en el lado oriente de la planta baja del edificio "A" y continúa con el procedimiento de pago establecido en la convocatoria.

**NOTA 1**